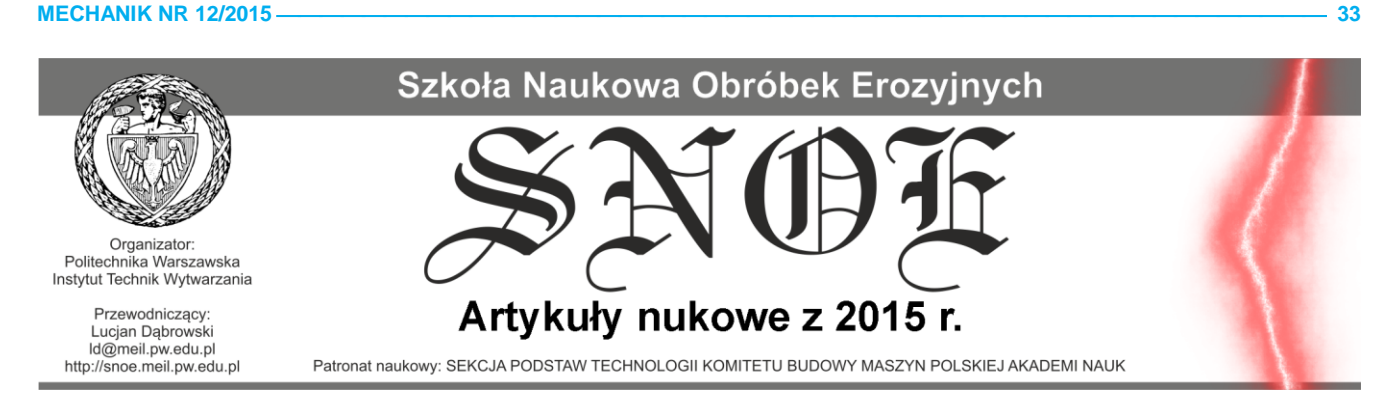

# BP-CAM – nowości w sterowaniu elektrodrążarkami drutowymi

BP-CAM – news in EDM control

**Paweł Zdrojewski\*** DOI: 10.17814/mechanik.2015.12.534

**W połowie 2015 roku miała premierę nowa aplikacji BP-CAM do sterowania elektrodrążarkami drutowymi produkcji ZAP-BP. Aplikacja została wzbogacona o moduł do tworzenia programów NC dla wiertarek elektroerozyjnych. Zastosowanie MegaCADa 3D w cięciu kątowym. Wersja trójwymiarowa MegaCADa pozwala na częściowe rozwiązanie problemu z dokładnością przy cięciu pod płynnie zmiennym katem nachylenia.**

## **MegaCAD, modelowanie 3D, parametryzacja, sterowanie EDM, wiercenie EDM**

*In mid-2015 years was the premiere of a new BP-CAM application to EDM control produced by ZAP-BP. The application has been updated with a module for creating NC programs for drilling electroeroding. The use of MegaCAD 3D in cutting angle. MegaCAD three-dimensional version allows for a partial solution to the problem of accuracy when cutting the smoothly variable angle of inclination.*

*MegaCAD, designing 3D, parameterization, EDM control, EDM drilling*

# **I. MegaCAD i aplikacja BP-CAM.**

CAD-Projekt od powstania w 1994 r. zajmuje się dystrybucją na terenie Polski programu MegaCAD i związanych z nim aplikacji. Od początku MegaCAD oferowany jest na rynku w języku polskim oraz w trzech podstawowych wersjach: Lt, 2D oraz 3D. W wyniku zapotrzebowania rynku oraz rozwoju stworzona została czwarta wersja MegaCADa – 2D OEM – jako wersja pozwalająca na stworzenie dowolnej dokumentacji 2D oraz będąca najtańszą podstawą dla szeregu aplikacji, w tym programu BP-CAM.

Od 20 lat zajmuje się m. in. tworzeniem aplikacji BP-CAM do tworzenia programów NC dla elektrodrążarek produkowanych przez ZAP BP. Aplikacja BP-CAM bazuje na programie MegaCAD, będącym uniwersalnym systemem CAD

produkcji niemieckiej. Pierwsza wersja aplikacji BP-CAM pozwalała na sterowanie elektrodrążarkami tnącymi pod katem prostym (bez pochylania drutu). Od początku twórcy kładli szczególny nacisk, oprócz bezbłędnego działania samej aplikacji i wprowadzaniu nowych możliwości, na łatwość jej obsługi. Przez te dwadzieścia lat aplikacja została rozwinięta i pozwala na sterowanie również elektrodrążarkami kątowymi. W tym roku miała swoją premierę najnowsza wersja aplikacji BP-CAM 2015. Wersja ta oprócz modernizacji obsługi oraz zmian wynikających z stałego rozwoju elektrodrążarek ZAP BP została wzbogacona o moduł do sterowanie wiertarkami elektroerozyjnymi.

## **II. Cięcie elektrodrążarką drutową pod zmiennym kątem.**

W przypadku cięcia elektrodrążarką drutową elementów pod kątem pojawiają się problemy z uzyskaniem odpowiedniej dokładności. Jednym z powodów jest kąt nachylenia płaszczyzn bocznych wycinanego elementu. W przypadku, gdy dysponujemy płaskimi konturami góry i dołu detalu odsunięcie osi drutu o stałą wartość powoduje powstanie błędów w geometrii wyciętego detalu. Przy kącie cięcia innym niż prosty (w stosunku do płaszczyzn góry i dołu detalu) odsunięcie na płaszczyźnie czy to dołu czy góry detalu jest również zmienne, zależne od kąta.

Elektrodrążarki ZAP BP pozwalają na uzyskanie kątów cięcia do 40-45 stopni. Przy kątach małych, rzędu 5-7 stopni błąd ten jest mniejszy niż dokładność drutówki. Jednak w pewnych sytuacjach również przy tak małych kątach skumulowany błąd (drutówka oraz stałe odsunięcie osi drutu) może spowodować wycięcie detalu o błędnej geometrii (z punktu widzenia późniejszego jego wykorzystania).

W przypadku cięcia przy stałym kącie (bryły "stożkowe" rys. 1a i 1b) stworzenie konturu trasy osi drutu na bazie konturu detalu jest bardzo proste i nie wymaga specjalnych rozwiązań. Wystarczy wtedy odpowiednio przeliczyć wartość odsunięcia trasy drutu od konturu detalu. Taką trasę osi można uzyskać w podstawowej wersji MegaCADa dedykomgr inż. Paweł Zdrojewski, ZAP-BP, CAD-Projekt s. c. Milanówek wanej do projektowania i sterowania elektrodrążarkami.

<sup>(</sup>zap-bp@plocman.pl)

Problem dokładności pojawia się przy cięciu detalu pod zmiennym katem (rys.1c i 1d).

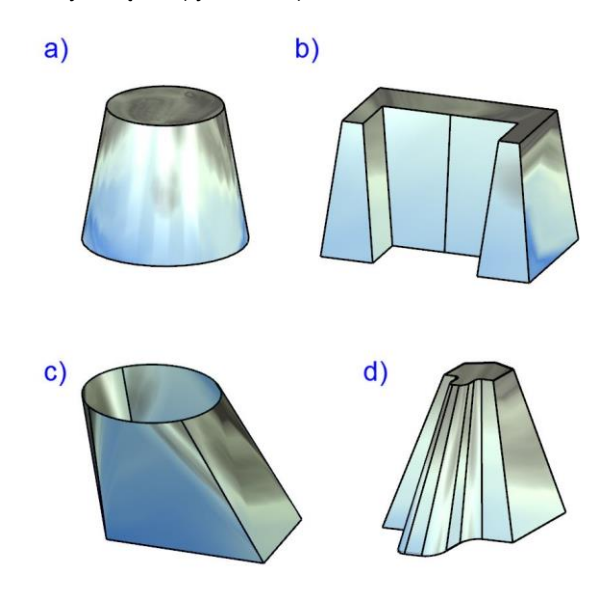

Rys. 1. Przykład prostych detali o stałym (a i b) oraz zmiennym kącie cięcia (c i d).

Tworząc trasę osi drutu dla przedstawionego detalu, jako profil równoległy do konturu górnego (dolnego) o stałej odległości powstaje błąd spowodowany kątem nachylenia płaszczyzn bocznych. Na rysunku poniżej przedstawiony został przekrój A-A powyższego detalu z rysunku 1d (rys. 2b). Dalej pokazany został fragment przekroju wraz z wymiarami (rys. 2c). Maksymalny kąt pochylenia drutu wynosi 37 stopni. Dla przedmiotowego przykładu przyjmujemy odsunięcie trasy osi drutu od detalu o 0,16 mm (szczelina 0,32 dla drutu o średnicy 0,25 mm i średnich parametrach technologicznych cięcia). Na powiększonym fragmencie odsunięcie płaszczyzny bocznej cięcia o 0,16 mm powoduje odsunięcie trasy osi drutu o ok. 0,2 mm w płaszczyźnie góry detalu (i dołu). Zatem dla przedmiotowego przypadku błąd wynikający z odsunięcia trasy osi drutu o 0,16 mm w płaszczyźnie górnej detalu spowoduje błąd wymiaru w tym miejscu w wyciętym detalu o 0,04 mm. Jest to wartość dyskwalifikująca w większości przypadków wykonany detal.

Rozwiązanie problemu dla elementów o zmiennym kącie nachylenia płaszczyzn ciętych nie daje się zrealizować w prosty sposób w dwuwymiarowych programach CAD. Szczególnie w przypadkach, gdy w konturze detalu zawarte są inne elementy niż odcinki proste, łuki, fragmenty elips czy obiekty typu krzywe parametryzowane 2D. W powyższym przypadku trasa osi drutu w płaszczyźnie góry (dołu) detalu jest odsunięta od jego konturu o zmienną wartość (rys. 3. poniżej).

Na rysunku poniżej (rys. 3.) mamy przedstawiony fragment dolnego konturu detalu z rysunku 1d oraz dwóch tras osi drutu. Niebieskim kolorem jest przedstawiona trasa dla odsunięcia wynikającego z odsunięcia na płaszczyźnie dołu detalu trasy osi drutu o 0,16 mm. Czerwonym kolorem przedstawiona jest trasa wynikająca ze stworzenia bryły "równoległej". W takim przypadku boczne płaszczyzny cięcia zostały odsunięte o rzeczywistą wartość 0,16 mm. Na rysunku bardzo dobrze widać jak na łuku zmienia się płynnie odsunięcie konturu osi drutu od konturu detalu.

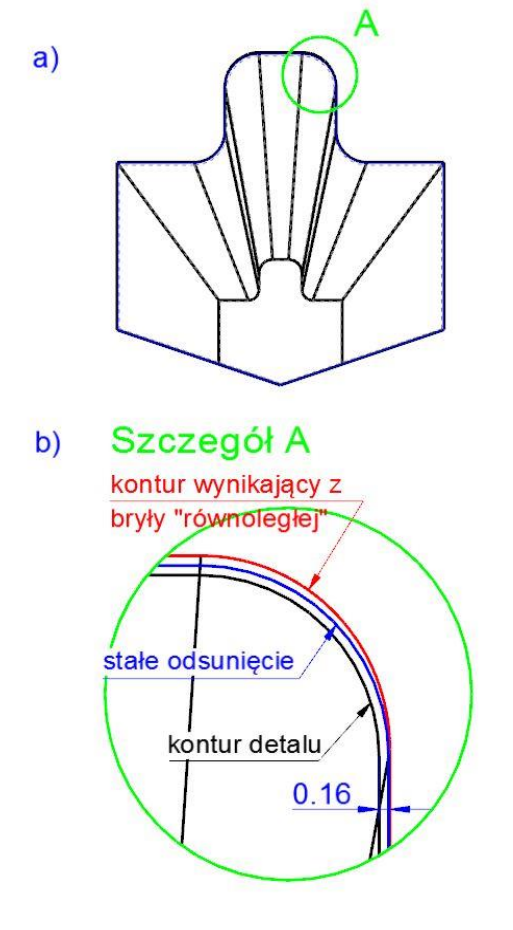

Rys. 2. Detal i trasa osi drutu.

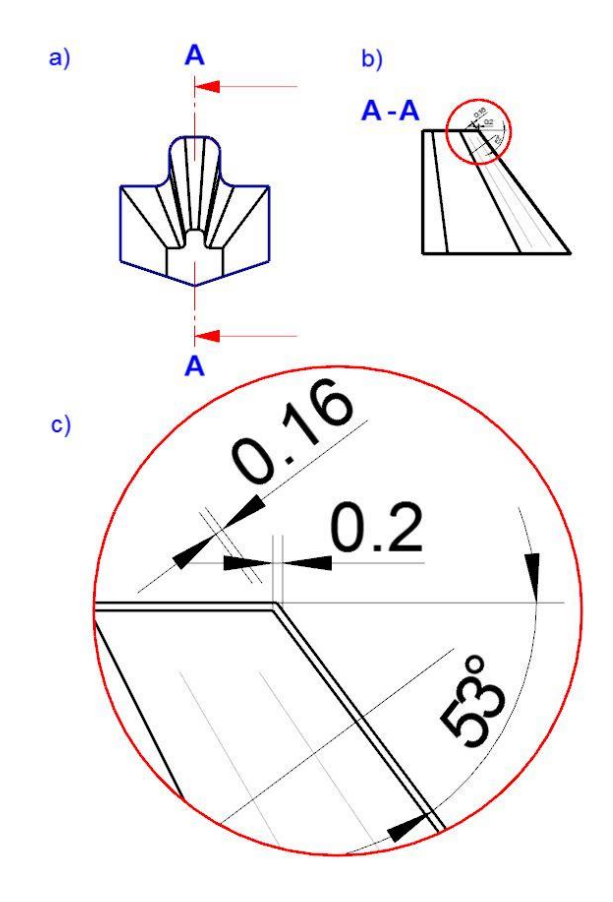

Rys. 3. Trasy osi drutu w płaszczyźnie dolnej detalu wynikające z pochylenia ścian.

Rozwiązaniem problemu byłoby stworzenie konturu obrazującego trasę osi drutu, który wynikałby z przenikania się dwóch powierzchni: równoległej do wycinanej o zadaną wartość wynikająca ze średnicy drutu i parametrów cięcia (bocznej powierzchni detalu) oraz powierzchni zawierającej górny kontur detalu. Odległość pomiędzy konturem trasy osi drutu i konturem górnym (i dolnym) jest zmienna w zależności od kąta pochylenia drutu podczas cięcia.

Taki kontur można uzyskać tworząc bryłę "równoległą" do wycinanej. Tworząc bryłę równoległą podajemy stałą odległość między powierzchniami bryły pierwotnej i bryły tworzonej. W wyniku uzyskamy odsunięcie powierzchni brył o pożądaną wartość wynikającą z technologii wycinania.

W samej aplikacji BP-CAM do elektrodrążarek drutowych ZAP-BP nie ma możliwości zdefiniowania takiego rodzaju trasy drutu. Aplikacja wymaga do prawidłowego tworzenia programów NC programu MegaCAD w wersji dwuwymiarowej. Zarówno do cięcia pod kątem prostym jak i pod kątem zmiennym wymaga jedynie wskazania konturu górnego i dolnego (lub tylko górnego), bez względu na ich wzajemne położenie w osi Z. W przypadku cięcia pod kątem obliczenie geometrii trasy górnej i dolnej prowadnicy jest przeprowadzane w samej aplikacji. Jednak dla powyższego przypadku (zmienne kąty większe od 5-7 stopni) trasa będzie obarczona omówionym powyżej błędem.

Jeżeli stworzymy bryłę (powierzchnię) "równoległą" tylko do powierzchni bocznej wycinanego obiektu to górna (i odpowiednio dolna) krawędź bryły (powierzchni) będzie trasą drutu obliczoną dla zmiennego kąta nachylenia powierzchni bocznych detalu. Natomiast w przypadku offsetu całej bryły (również z górą i dołem) uzyskamy obiekt, który jest równoległy również na górze i dole. W takim przypadku po przecięciu bryły "równoległej" powierzchnią w płaszczyźnie góry i dołu detalu uzyskamy prawidłowe kontury trasy drutu.

W przypadku wykorzystania MegaCADa w wersji trójwymiarowej dysponujemy narzędziami do stworzenia bryły "równoległej" do detalu. Program oferuje szereg narzędzi do stworzenia bryły równoległej lub np. wydrążenia detalu (w przypadku, gdy wycinamy otwór). W funkcjach "drążenie wnętrza bryły", "bryła równoległa do istniejącej" lub "pogrubienie powierzchni" głównym parametrem jest odległość tworzonych powierzchni nowej bryły (lub wydrążenia istniejącej fragment, okna dialogowego rys. 4).

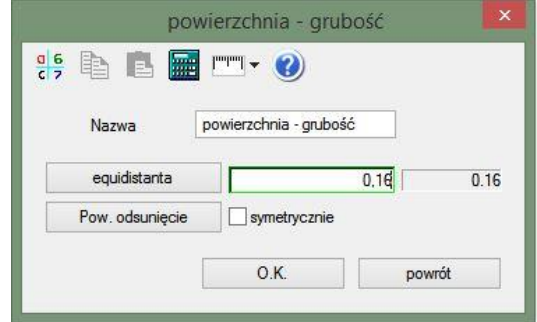

Rys. 4. Okno dialogowe funkcji "Pogrubienie powierzchni".

Szczególnie ostatnia z nich pozwala na wykonanie operacii zarówno na bryłach jak i na powierzchniach. Dysponując bryłą "równoległą" można wygenerować kontury ruchu osi drutu w górnej i dolnej płaszczyźnie detalu. Najprościej wykorzystać funkcje np. "krzywa przecięcia bryły z płaszczyzną", "krzywa przecięcia dwóch brył (i/lub powierzchni)" itp. służące do stworzenia krzywej wynikającej z przecięcia obiektów 3D.

W części c) rysunku numer 2 w powiększonym fragmencie przekroju widać pogrubienie powierzchni detalu z rysunku 1. Powierzchnie boczne są odsunięte o zadaną wartość 0,16 mm, natomiast wymiar 0,2 mm jest odległością trasy osi drutu od konturu detalu (w płaszczyźnie dołu detalu).

Takie rozwiązanie bazujące na modelu 3D nie w każdym przypadku znajdzie zastosowanie. Problemy mogą pojawić się przy generowaniu bryły/powierzchni równoległej, szczególnie w przypadku, gdy na powierzchni bocznej będą występować małe zaokrąglenia. Przy wartościach zaokrągleń o rzędzie wielkości wartości odsunięcia (czyli 0,16 mm) program może nie stworzyć powierzchni równoległej.

#### **III. Wiercenie elektroerozyjne – nowa część aplikacji BP-CAM.**

Nowością w sterowania elektrodrążarek produkcji ZAP BP jest funkcja do tworzenia programów do wiercenia elek-

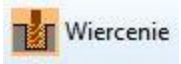

troerozyjnego. Funkcja pozwala na definiowanie w jednym programie wierceń przelotowych i nieprzelotowych. Zastosowanie znajduje w wolnostojących wiertarkach elektroerozyjnych lub w przystawkach do wiercenia elektroerozyjnego montowanych w elektrodrążarkach drutowych.

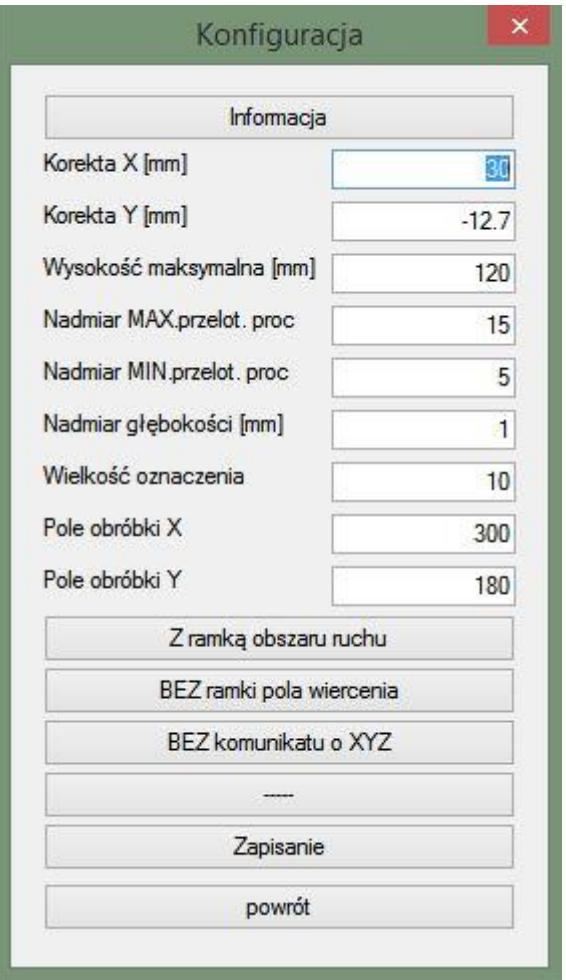

Rys. 5. Okno konfiguracyjne wiercenia elektroerozyjnego.

Dużą zaletą funkcji, w części jej konfiguracji, jest możliwość zniwelowania zużycia elektrody. W czasie wiercenia elektroerozyjnego elektroda (np. rurka miedziana) ulega zużyciu. Dodatkowo jej koniec staje się lekko stożkowy. W takim przypadku, szczególnie w przy wierceniu przelotowym uzyskamy otwór na dole lekko zwężający się lub przy dużym zużycia elektrody nie uzyskamy otworu przelotowego. W konfiguracji funkcji można podać wartość nadmiaru wiercenia dla otworów przelotowych i nadmiaru (niedomiaru) dla otworów nieprzelotowych. Dla otworów przelotowych nadmiar jest podawany jako procent grubości detalu. Ponadto podawane są dwie wartości nadmiaru: minimalna i maksymalna. W przypadku podania jednej wartości dla grubszych detali nadmiar wiercenia byłby zbyt duży, co prowadziłoby do wydłużenia czasu obróbki. Natomiast w przypadku cienkich detali zbyt mały nadmiar mógłby prowadzić do "niedowiercenia" otworu i pozostawienia fragmentu kształtu stożka rurki na końcu otworu.

W omawianej funkcji konfiguracja pozwala na podanie minimalnego nadmiaru dla najgrubszego detalu (maksymalna wysokość wiercenia dla przystawki wynosi 120 mm) oraz maksymalnego dla najcieńszego (teoretyczna grubość detalu zbliżająca się do 0 mm). Procentowa wartość nadmiaru jest zmienna liniowo w zależności od grubości detalu i maleje wraz z jej wzrostem (rys. obok).

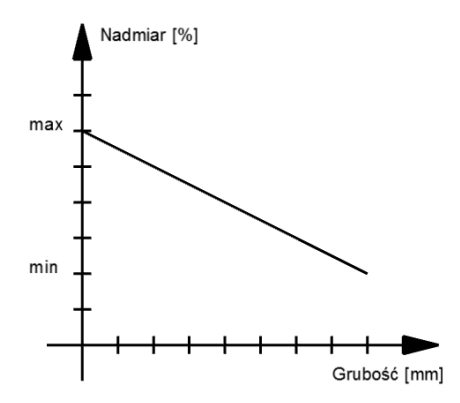

Rys. 6. Zmiana nadmiaru w funkcji grubości elementu.

Dla otworów nieprzelotowych nadmiar podawany jest w milimetrach. Przy otworach nieprzelotowych można podać nadmiar o wartości ujemnej – "niedomiar". Pozwala to na precyzyjne wykonanie otworu poprzez wykonanie pierwszego wiercenia, zmierzenie wywierconej głębokości (uwzględniając wprowadzony "niedomiar") i następnie dowiercając do żądanej głębokości.

Po uruchomieniu funkcji (przy ustalonej konfiguracji) jedynym parametrem, który należy wprowadzić jest grubość detalu (okno dialogowe rys. 7). Następnie wybieramy klawisz "Wiercenie".

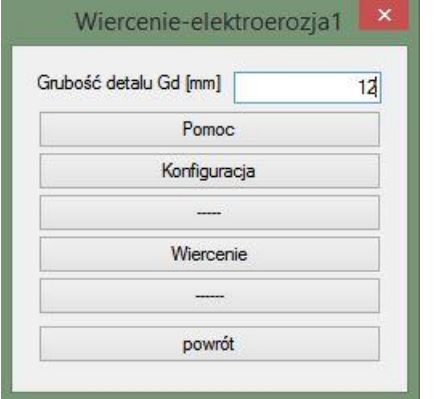

Rys. 7. Główne okno dialogowe wiercenia elektroerozyjnego.

W następnym oknie dialogowym wybieramy rodzaj wiercenia. Przy wyborze wiercenie przelotowego przechodzimy

na rysunek i wskazujemy punkty wiercenia. Natomiast przy wyborze wiercenie na zadaną głębokość otworzy się okno dialogowe, w którym podajemy głębokość wiercenia.

Reasumując aplikacja pozwala na definiowanie w jednym programie NC na wiertarkę elektroerozyjną (lub przystawkę) obu rodzajów otworów i w dowolnej kolejności. Można zdefiniować szereg otworów przelotowych, następnie nieprzelotowe i wrócić do wskazywania otworów nieprzelotowych. Dodatkowo otwory nieprzelotowe mogą być definiowane na różne głębokości (przy tym samym nadmiarze).